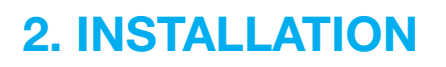

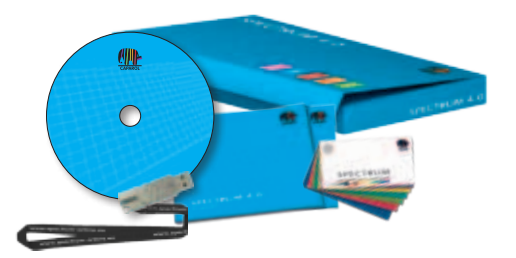

Bevor Sie mit der Nutzung von SPECTRUM 4.0 beginnen können, stellen Sie sicher, dass Ihr PC die erforderlichen Voraussetzungen (Systemvoraussetzungen siehe Kap. 2.1) für das optimale Funktionieren der Software erfüllt. Gehen Sie bei der Installation nach den in diesem Kapitel dargestellten Schritten vor.

## **2.1 Systemvoraussetzungen**

Für die Installation von SPECTRUM 4.0 und die weitere Arbeit mit der Software müssen folgende Systemanforderungen erfüllt sein:

- Betriebssystem Microsoft Windows: 7 / Vista / XP, mit jeweils aktuellem Service-Pack
- Prozessor min. Pentium IV oder vergleichbar
- Arbeitsspeicher RAM mind. 1 GB, empfohlen 2 GB
- Speicherplatz auf der Festplatte 5 GB
- **DVD-ROM Laufwerk**
- USB-Slot für Lizenzschlüssel / CM-Stick
- Grafikauflösung 32 Bit, mind. 1024 x 768, empfohlen 1280 x 1024
- Grafikkarte DirectX 9.0 oder kompatibel

## **2.2 Installationsvorgang**

Legen Sie die Caparol SPECTRUM 4.0 DVD in das DVD-Laufwerk Ihres PCs und klicken Sie im Hauptverzeichnis der DVD auf "Setup.exe". Der Caparol SPECTRUM 4.0 Installationsassistent wird nun gestartet und führt Sie durch den Installationsvorgang.

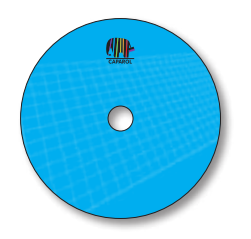

**Hinweis:** Zur Sicherstellung der korrekten Installation von SPECTRUM 4.0 wird empfohlen, die Firewall für den Zeitraum der Installation zu deaktivieren.

SPECTRUM 4.0 erfordert folgende, auf der DVD enthaltenen Programme für den Betrieb der Hauptanwendung:

- > Windows Installer für Windows 7 / XP / Vista
- > .NET Framework Version 3.5 oder höher

Beim Start des Caparol SPECTRUM 4.0 Installationsassistenten wird geprüft, ob alle benötigten Programme installiert sind. Sollte dies nicht der Fall sein, wird automatisch der Installationsassistent für erforderliche Programme aufgerufen, der Sie bei der Installation der notwendigen Programme unterstützt.

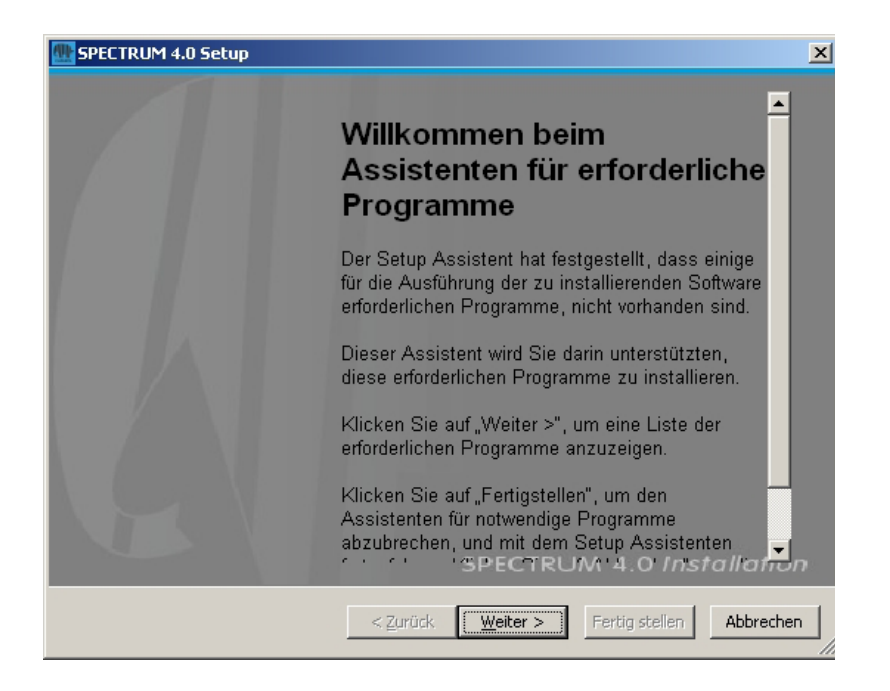

Der Installationsassistent zeigt Ihnen im nächsten Bildschirm eine Liste der notwendigen Programme an. Klicken Sie auf den Button "Weiter", um mit der Installation fortzufahren. Nacheinander werden nun die Einrichtungsassistenten der benötigten Komponenten aufgerufen.

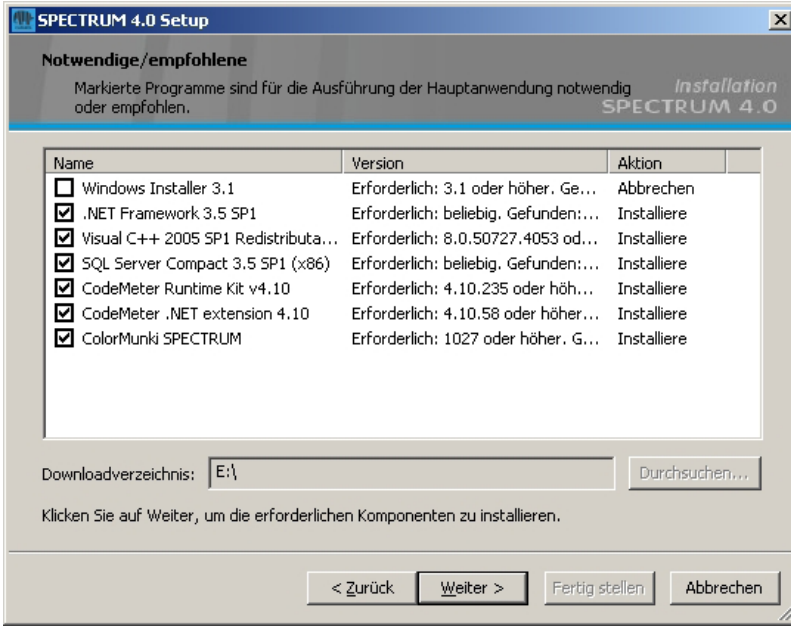

Folgen Sie den jeweiligen Anweisungen, um die Programme zu installieren. Sie können außerdem mit der entsprechenden Checkbox wählen, ob Sie die Installation von SPECTRUM 4.0 nach dem Aufspielen der notwendigen Programme unterbrechen möchten. Standardmäßig ist diese Checkbox aktiviert. Sobald alle für den Betrieb der Hauptanwendung erforderlichen Programme installiert sind, wird der Setup-Assistent von SPECTRUM 4.0 gestartet. Folgen Sie den Anweisungen des Assistenten, um das Programm zu installieren.

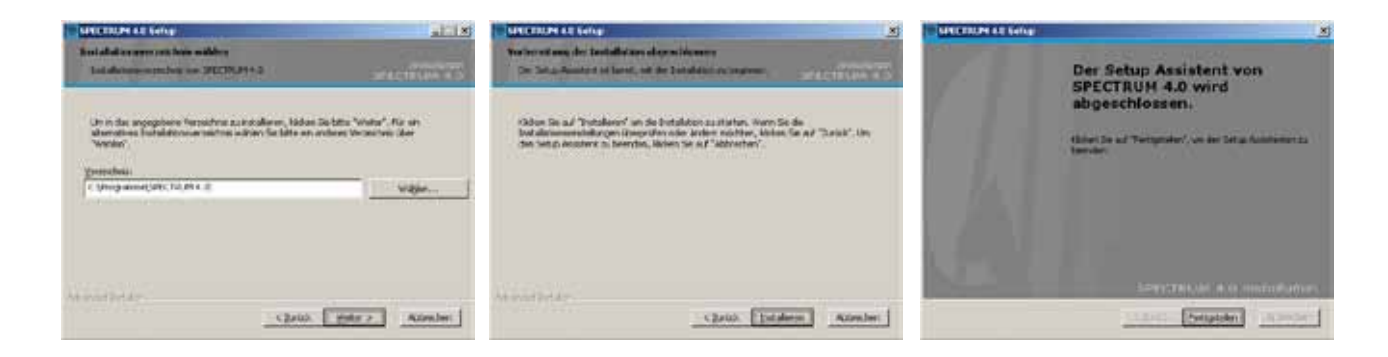

Stecken Sie nach Beendigung der Installation den CM-Stick (Ihren Lizenzschlüssel) in einen USB-Slot und starten Sie SPECTRUM 4.0.

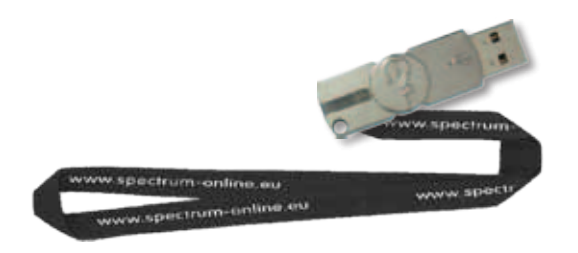

**Hinweis:** Zum Arbeiten mit SPECTRUM 4.0 muss der CM-Stick immer angeschlossen sein.

### **2.3 Updates**

SPECTRUM 4.0 informiert Sie beim Start des Programms über die Verfügbarkeit neuer Updates. Erhalten Sie einen Hinweis auf ein Update, installieren Sie dieses bitte stets, um mit Ihrer Software immer auf dem neuesten Stand zu sein.

**Hinweis:** Die Ihnen beim Starten der Software angebotenen Updates aktualisieren lediglich das Programm selbst. Wenn Sie neue Farbtöne oder Materialien in Ihre Software laden möchten, nutzen Sie hierzu die im Programmmodul EXPLORER integrierte Online Material-Datenbank (siehe Kap. 4.2.4).

# **3. Programmüberblick**

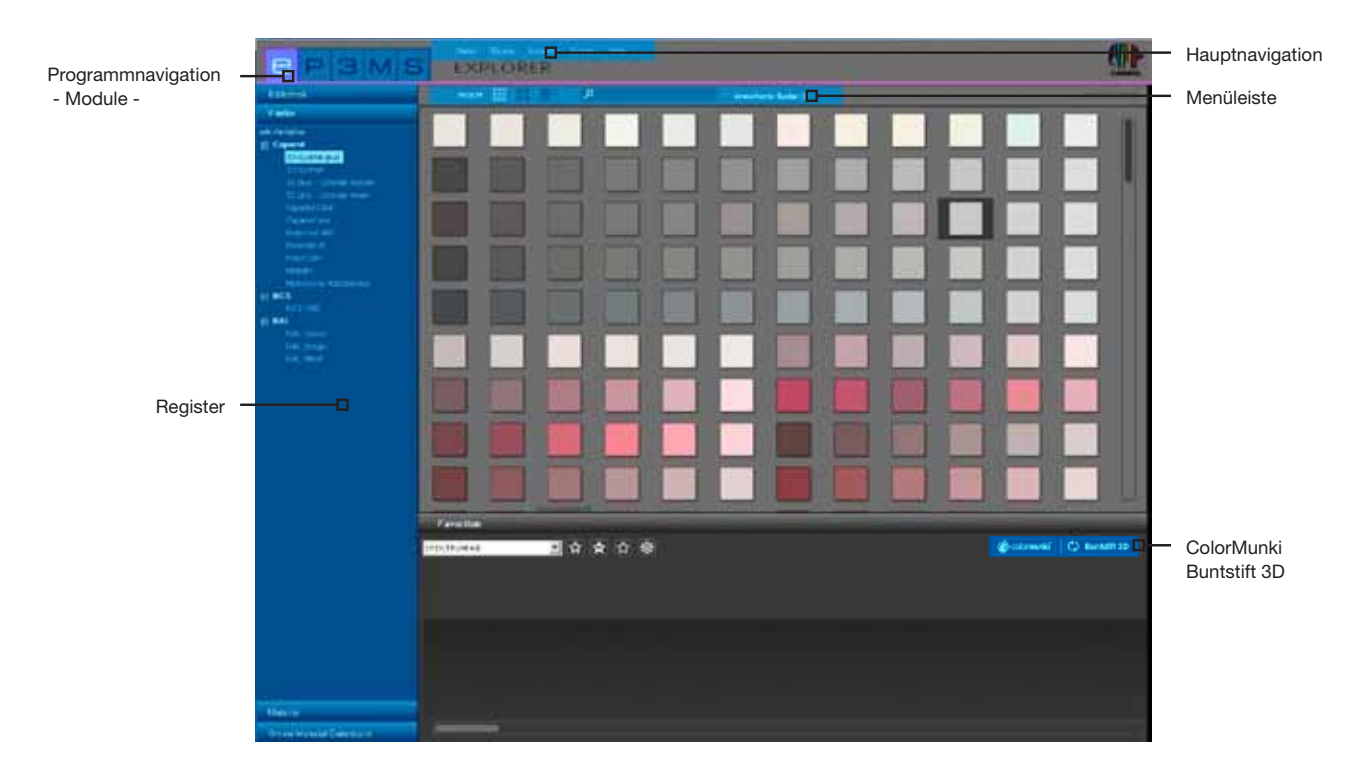

## **3.1 Aufbau Programmoberfläche**

#### **Hauptnavigation**

Die Hauptnavigation befindet sich am oberen Rand der Software und beinhaltet die Optionen **Datei**, **Studio**, **Ansicht**, **Extras** und **Hilfe**. Diese werden Ihnen in Kapitel 3.2 näher erläutert.

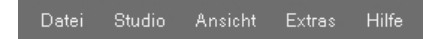

#### **Programmnavigation - Module**

Die Programmnavigation befindet sich im oberen linken Bereich des Screens und beinhaltet die fünf Module **EXPLORER**, **PHOTO***studio*, **3D***studio*, **MATERIAL***studio* und **SHOW**. Diese Buttons sind von jedem Bereich aus anwählbar und ermöglichen es zwischen den Modulen zu wechseln. Detaillierte Informationen zu den Funktionsweisen innerhalb der einzelnen Module finden Sie in den Kapiteln 4 bis 8.

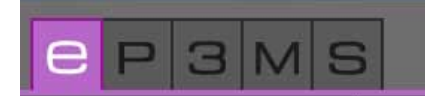

#### **Funktionsschaltflächen der Menüleiste**

Die Funktionsbuttons der einzelnen Module sind direkt unter der farbigen Linie der Module im mittleren Bildbereich anwählbar. Mit Hilfe dieser Symbole können Sie je nach Modul Daten importieren, exportieren, speichern oder drucken. Die Buttons werden im jeweiligen Modul genauer erläutert.

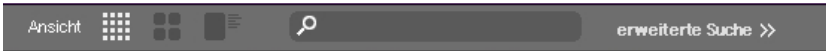

### **Register**

Auf der rechten und/oder linken Seite der Programmoberfläche befinden sich Register mit unterschiedlichen Inhalten und Werkzeugen, die Sie durch Anklicken des Registernamens aufklappen können. Die Inhalte der Register werden im jeweiligen Modul detailliert erläutert.

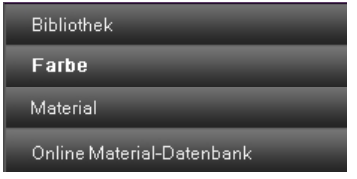

## **3.2 Hauptnavigation**

In der Hauptnavigation sehen Sie die Buttons der fünf Module, die es Ihnen ermöglichen, zwischen den verschiedenen Modi des Programms hin und her zu wechseln. Sie sind stets von jedem Bereich aus zugänglich.

Die Hauptnavigation ist von jedem Bereich aus sichtbar. Je nach dem aktuell gewählten Modul beinhaltet sie teils unterschiedliche Funktionen, die für das Modul charakteristisch sind.

### **3.2.1 Datei**

Die Inhalte der "Datei"-Navigation variieren je nach Modul in Speicher-, Druck- oder Öffnungsoptionen. Die "Datei" enthält stets die Möglichkeit, das Programm über "Beenden" zu schließen. Hinweise zu den "Datei"-Funktionen erhalten Sie im jeweiligen Modul.

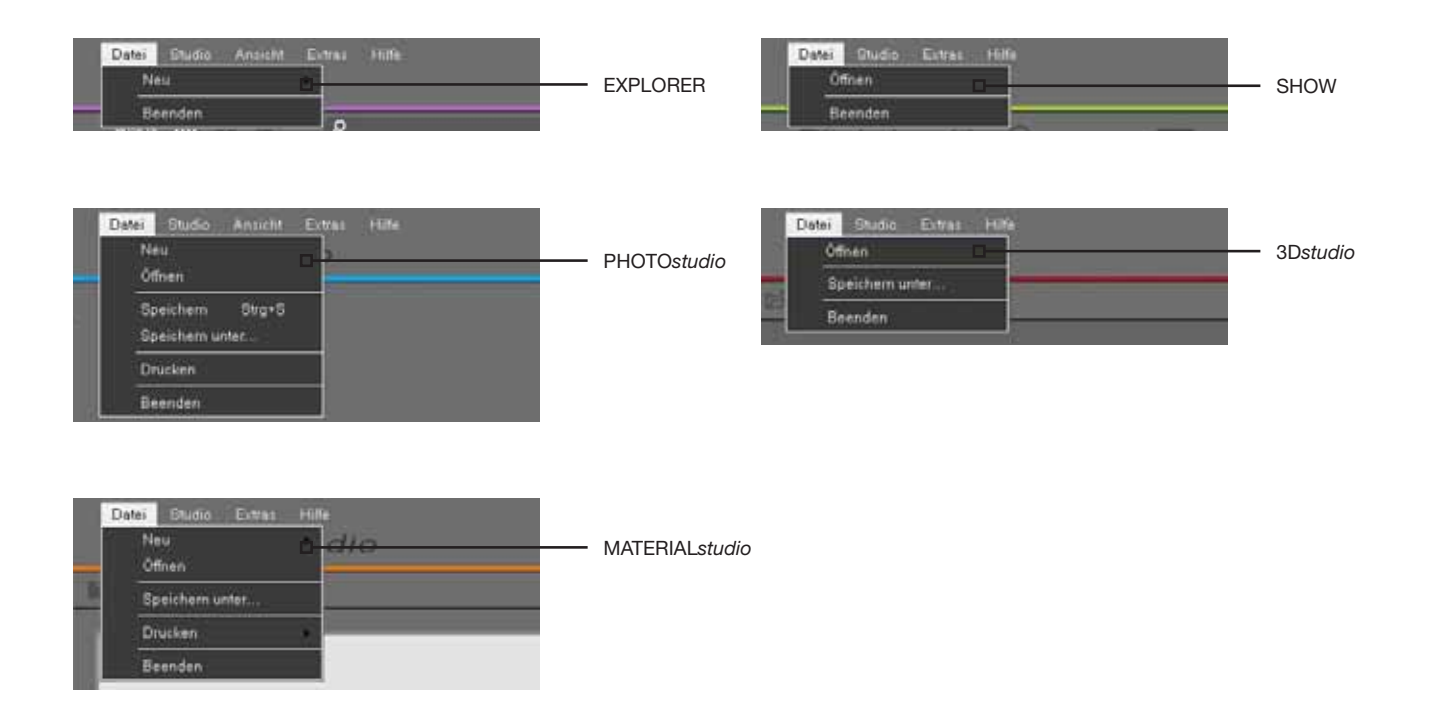

### **3.2.2 Studio**

Im "Studio" haben Sie die Möglichkeit, zwischen den einzelnen Modulen zu wechseln. Zusätzlich zum Überblick über die Module finden Sie hier den Zugang zum "PHOTOservice".

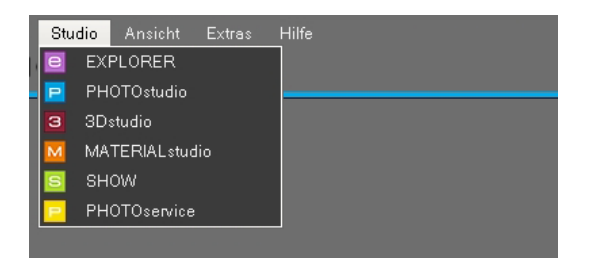

### **3.2.3 Ansicht**

Die Funktion "Ansicht" steht Ihnen als Navigationspunkt in den Modulen "EXPLORER" und "PHOTOstudio" zur Verfügung. Hinweise zu den Funktionen der "Ansicht" erhalten Sie im jeweiligen Modul.

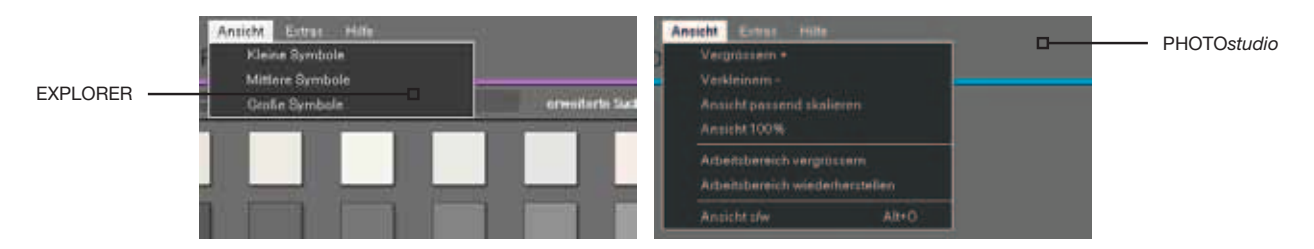

### **3.2.4 Extras**

Unter "Extras" stehen Ihnen fünf unterschiedliche Funktionen zur Verfügung.

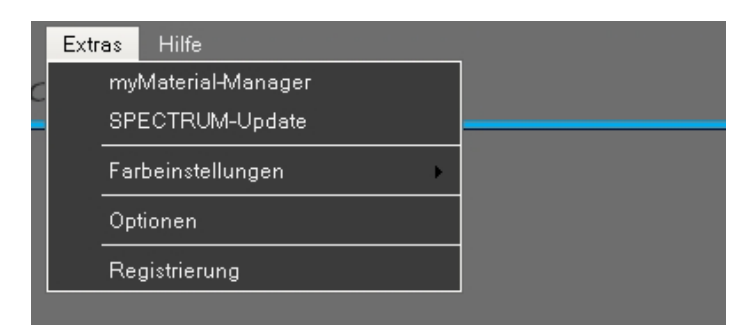

#### **myMaterial-Manager**

Über "myMaterial-Manager" gelangen Sie in die "myMaterial-Manager"-Ansicht von SPECTRUM 4.0. Weitere Informationen hierzu erhalten Sie in Kapitel 10 "myMaterial-Manager".

#### **SPECTRUM-Update**

Mit Klick auf "SPECTRUM-Update" können Sie die aktuellste Update-Version für SPECTRUM 4.0 auf Ihrem Rechner installieren. Sehen Sie hierzu auch Kapitel 2.3.

#### **Farbeinstellungen**

Über die "Farbeinstellungen" können Sie die Kalibrierung Ihres Monitor/Druckers mit dem Kalibrierungsfächer oder dem ColorMunki vornehmen. Genaueres hierzu finden Sie in Kapitel 11 "Farbtreue - Kalibrierung - ColorMunki".

### **Optionen**

Wenn Sie die "Optionen" einblenden, haben Sie die Möglichkeit Einzelplatz- oder Netzwerk-Konfigurationen vorzunehmen. Unter "Allgemeine Einstellungen" können Sie Programmverzeichnis, Projekt-/ Basisdaten-Verzeichnis sowie Land/Sprach-Einstellungen ändern und Ihre aktuell gewählten Einstellungen testen. Bei den "Erweiterten Einstellungen" können Sie eine Automatische Speicherung Ihrer Daten im PHOTO*studio* festlegen sowie die Anzeige der Assistenten in PHOTO*studio* und PHOTO*service* aktivieren bzw. deaktivieren. Des Weiteren ist es möglich hier ein Backup d.h. eine Datensicherung aller bisher erstellen Projekte durchführen. Hierbei werden alle Projektdaten im aktuellen Zustand auf Ihrem Rechner hinterlegt. Über "Gesicherte Projekte wiederherstellen" können Sie eine Datensicherung wieder ins Programm laden.

**Hinweis:** Projekte mit dem selben Projektnamen wie zuvor gesicherte Projekte werden bei der Wiederherstellung überschrieben. Neu angelegte Projekte mit anderen Projektnamen bleiben erhalten.

### **Registrierung**

Über "Registrierung" gelangen Sie in die Eingabemaske zur Registrierung Ihrer Kundendaten für die Nutzung des PHOTO*service* bzw. die Bestellung des kostenlosen Newsletter. Weitere Informationen zum PHOTO*service* finden Sie in Kapitel 9. Informationen zum kostenlosen SPECTRUM Newsletter-Service finden Sie in Kapitel 12.

### **3.2.5 Hilfe**

Unter"Hilfe" gelangen Sie zur "Online Hilfe", der Online-Version des SPECTRUM 4.0 Benutzerhandbuchs (Voraussetzung ist eine bestehende Internetverbindung).

Der Bereich "Version..." gibt Ihnen Auskunft über die aktuelle Version Ihrer SPECTRUM 4.0 auf Ihrem PC. Die "Hilfe" ist von jedem Modul aus zugänglich.

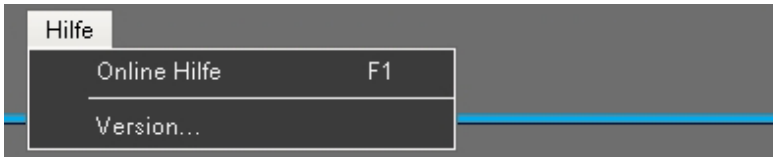

## **3.3 Programmnavigation - Module**

In der Programmnavigation sehen Sie die Buttons der fünf Module, die es Ihnen ermöglichen, zwischen den verschiedenen Modi des Programms hin und her zu wechseln. Sie sind stets von jedem Bereich aus zugänglich.

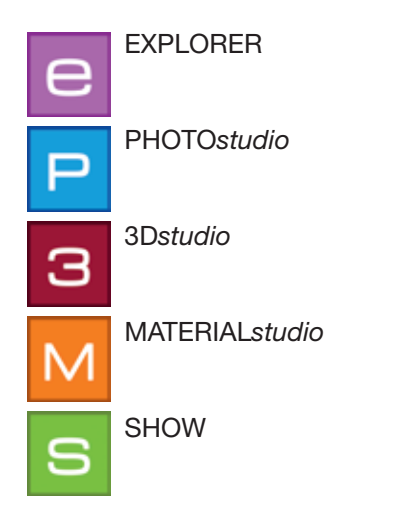

## **3.4 Kurzbefehle**

Durch die Nutzung von Kurzbefehlen kann die Bedienung des PHOTO*studios* erleichtert werden. Mit ihrer Hilfe kommen Sie schneller ans Ziel:

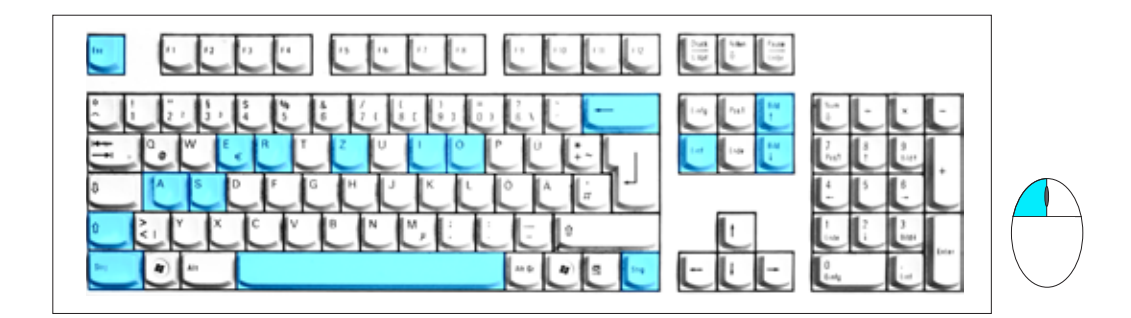

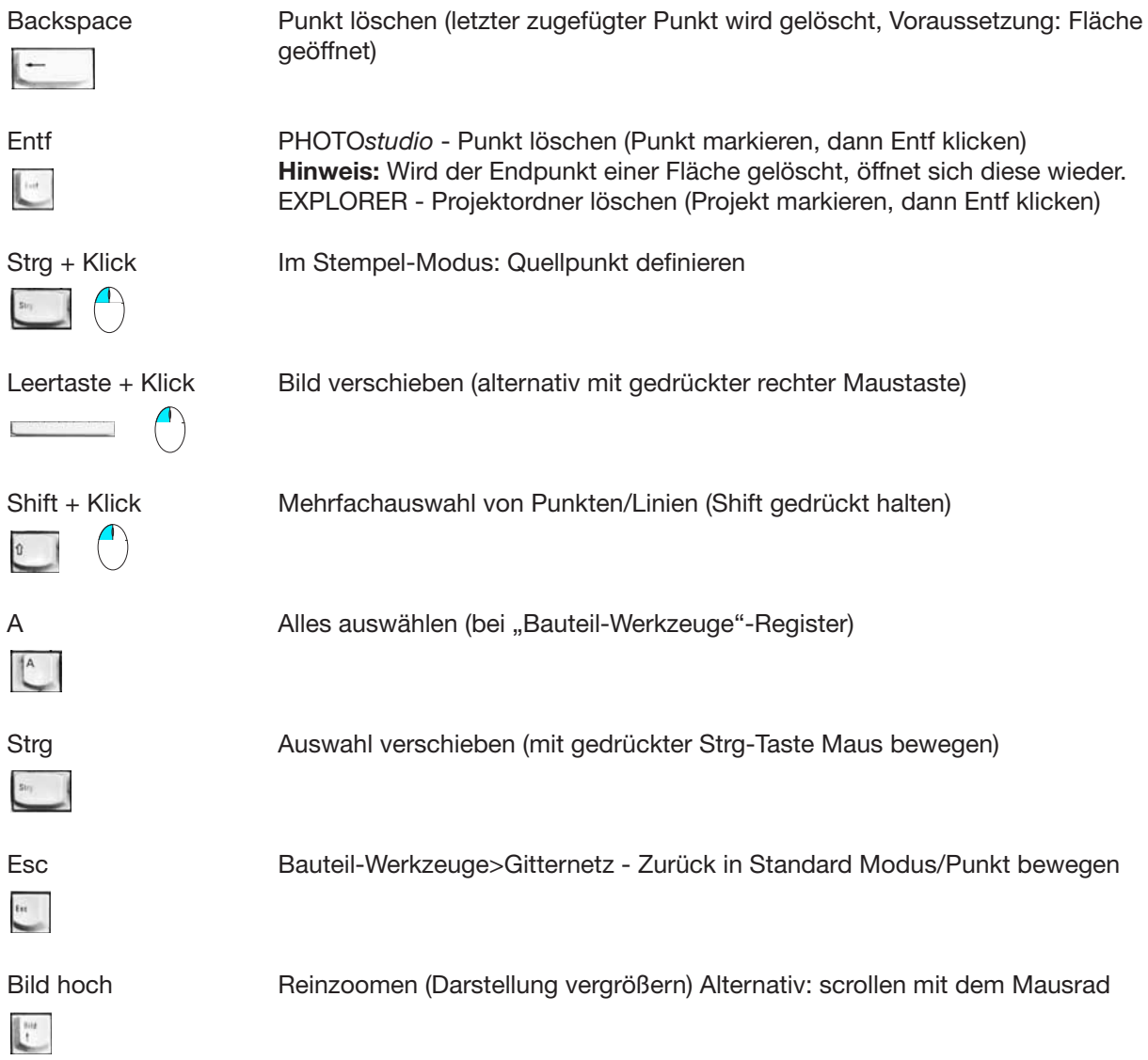

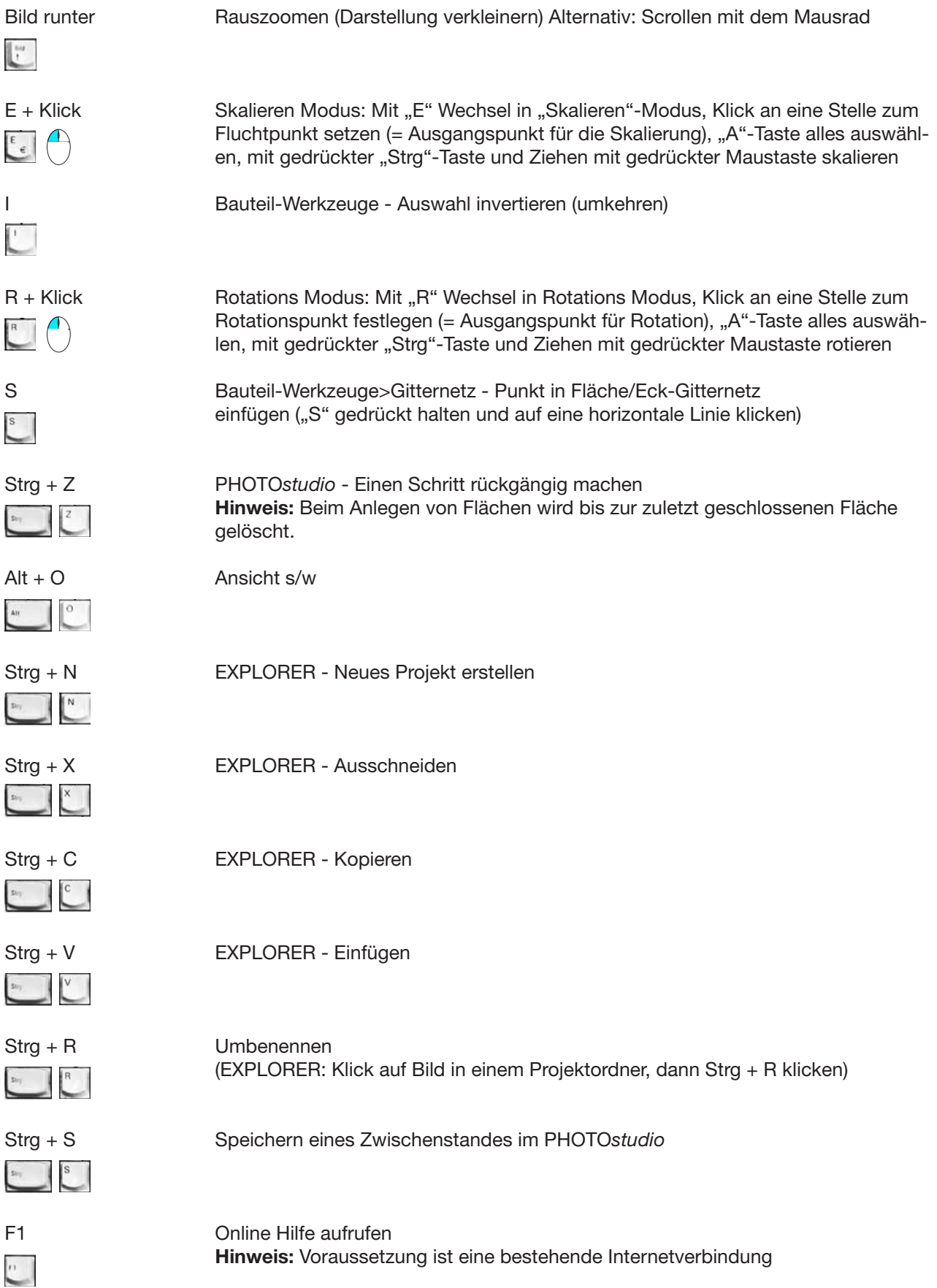

## **3.5 Piktogramme Caparol Farbkollektion**

Bei Auswahl aus einer Caparol Farbkollektion werden Ihnen je Farbton unterschiedliche Piktogramme angezeigt. Diese geben Auskunft über die Machbarkeit dieses Farbtons in den jeweiligen Werkstoffen:

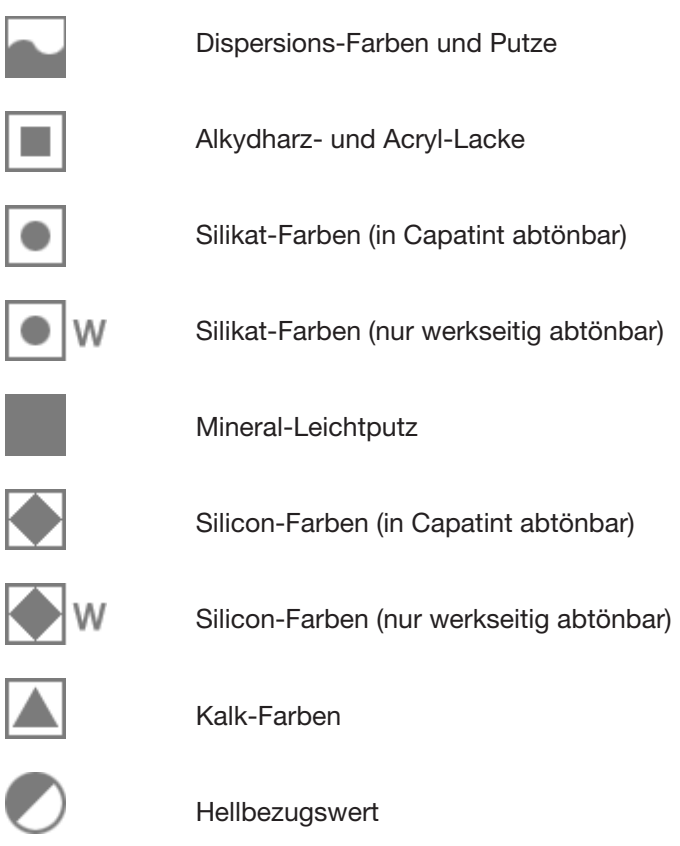